## **How to log into your UWM email**

- 1. Open the UWM homepage by typing **uwm.edu** into your web browser.
- 2. On the top of the page, select the drop-down for **Current Students**, then select **Office 365**.

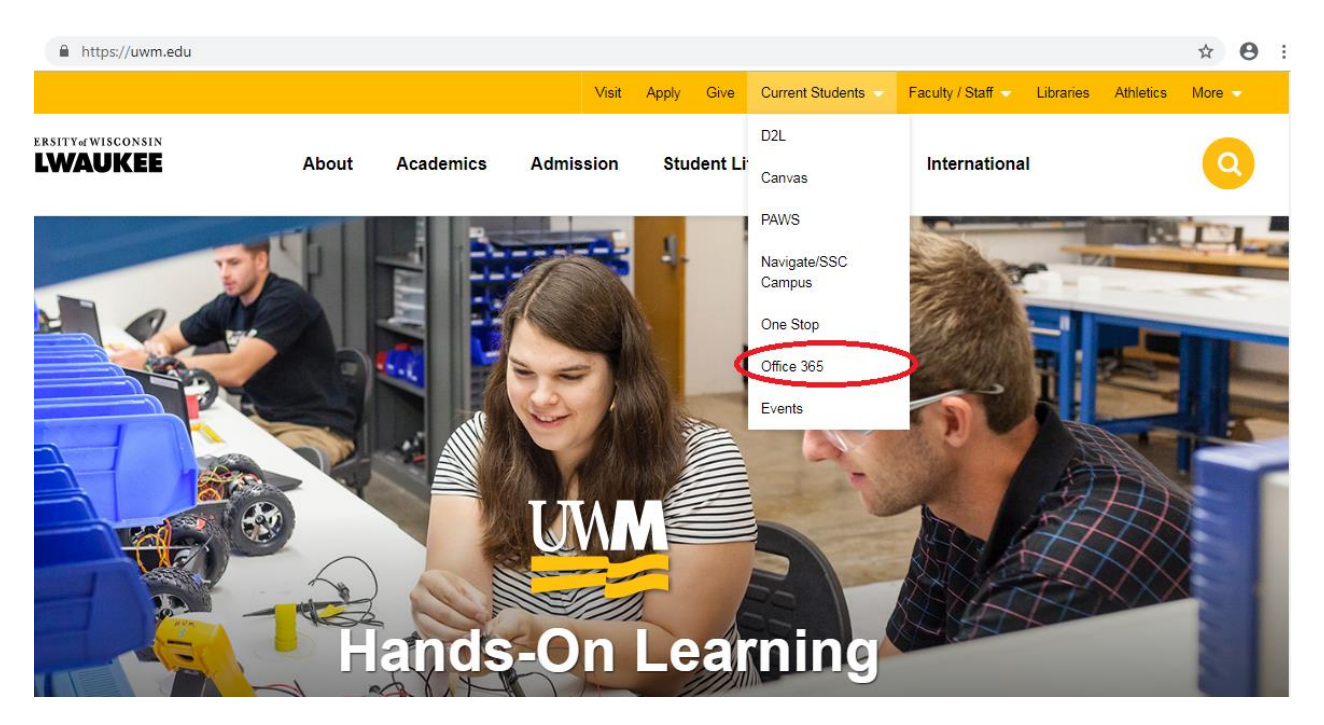

3. You will be redirected to the Office 365 for UWM login page. Type your **UWM EPantherID account** in the field labeled "Email, phone, or Skype". (ex: paws@uwm.edu)

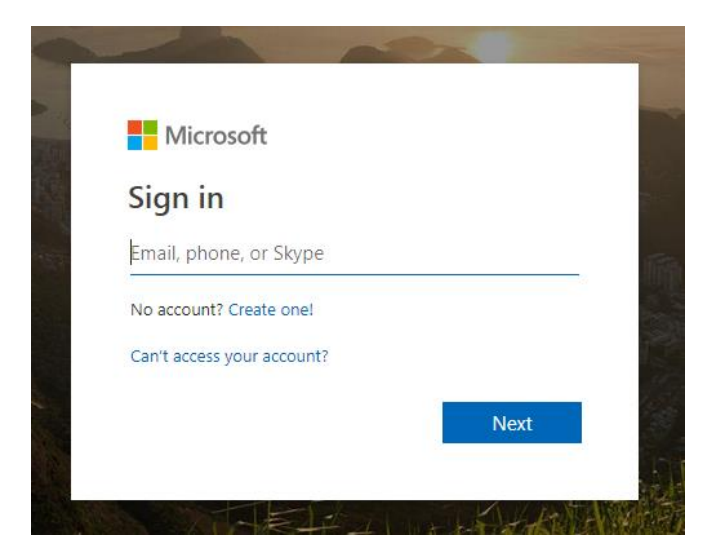

- 4. Click **Next**.
- 5. Enter your **password** (this password is the same as your **PAWS password**), and then click **Sign In**.
- 6. You will then be prompted to **Stay Signed In**. Click **Yes** to save your email and password to the browser, or click **No**.
- 7. Click on **Outlook** on the top left corner to access your email.

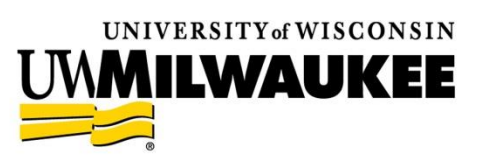

Sheldon B. Lubar **School of Business** 

## *Configure iPhone/iPad/iPod for Office 365*

- 1. Open **Settings**.
- 2. Select **Mail, Contacts, Calendars**, then select **Add Account** near the top of the right-hand column.
- 3. Select **Exchange**.
- 4. On the account setup window, enter the following for each field:
	- o **Email:** EPantherID account (ex: paws@uwm.edu)
	- o **Password:** Enter the password for the account being configured.
	- o **Description:** Give the account any name you'd like, such as *Panther Email* or *Office 365*.
- 5. Select **Next**.
- 6. Enter the following information (Email and Description should have auto-filled with the previously supplied information):
	- o **Server:** outlook.office365.com
	- o **Username:** Your EPantherID account (ex: paws@uwm.edu)
	- o **Password:** Enter the password for your account being configured.
- 7. Click **Done/Next**.
	- o You'll be directed to the enabled account applications page now. It is recommended that you enable all services.
- 8. Select **Save**.
- 9. Select the new account from your list of accounts. It will be listed according to the description you chose for it.
- 10. Select **Mail Days to Sync** and set it to **No Limit** if you would like all of the mail in your inbox to be synced to your device. The default time period is one week.

## *Configure Android OS Office 365*

- 1. **Download and install** the Outlook app from the Google Play Store (Search for Microsoft Outlook).
- 2. Open the app. You will be brought to a welcome screen. Tap **Get Started**.
- 3. On the next screen, you will add an account. Type your **UWM EPantherID account** in the field labeled "Email Address". (ex: paws@uwm.edu)
- 4. Tap **Continue**.
- 5. You will be redirected to the Office 365 for UWM login page. Enter your **password** (your EPantherID email address should auto-fill from the previous page).
- 6. Tap **Login**.
- 7. Your account will be added to the Outlook app.
- 8. You will be prompted to add another account right away if you wish to do so. Tap **Continue** to configure another account, or tap **Skip** to go directly to your UWM email inbox page.

## **Having trouble?**

Check out this tutorial (https://kb.uwm.edu/ page.php?id=45638) or contact the UWM Help Desk at 414-229-4040